# Att ansluta till ett Teams-möte

Den här manualen är ett utdrag ur manualen för Teams.

Den fokuserar på själva anslutningen till ett Teams-möte och lite vad du kan tänka på. För mer information om andra delar av Teams och de funktioner som finns tillgängliga kan du gå till den stora Teams-manualen som finns här: [teams-uppdaterad-230502.pdf \(neuro.se\)](https://neuro.se/media/16533/teams-uppdaterad-230502.pdf)

Observera att detta endast är tips och bra saker att tänka på inför ett online möte, och inget som du måste göra.

# Bra att tänka på gällande kameran

Om du inte har en kamera eller inte vill ha den igång går det fortfarande att vara med som fullvärdig deltagare i ett möte. Ur en tekniskt synpunkt är kamera alltså inte ett krav för att kunna ansluta till ett Teams möte.

I vissa fall kan det till och med vara så att organisatören av mötet vill att samtliga deltagare ska ha sin kamera avstängd men också tvärtom att organisatören vill att alla ska ha kameran påslagen, då får man ta ställning till om man vill vara med på mötet.

Om du väljer att ha din kamera på så att de andra mötesdeltagarna kan se dig, är det bra att tänka på följande:

- Ifall det är stökigt bakom och runt dig och ifall det syns på kameran. När du ser förhandsvisningen av kamerabilden innan du ansluter till mötet (se instruktioner nedan) kan du passa på att städa undan det du inte vill ska synas i kameran.

- Du kan tänka på hur kameran är riktad. Det ger bäst intryck om kameran riktas mot ditt ansikte och allra helst rakt framifrån.

- Tänk på om det finns en starkt ljuskälla eller kanske fönster med solen precis bakom dig då det blir ett motljus och ditt ansikte blir mörkare eller så kan solen reflekteras i kameran och göra så att du inte syns.

# Bra att tänka på gällande ljud

De flesta moderna datorer, surfplattor och smarttelefoner har en inbyggd mikrofon som du kan använda när du ska vara med i ett Teams-möte. Första gången du ansluter till ett möte kan det därför dyka upp en liten ruta där du får frågan om du tillåter att Teams använder din mikrofon. Detta går att ställa in i efterhand också om du skulle missa det.

Om meningen är att din mikrofon ska vara påslagen under hela eller delar av mötet så att du hörs är det bra ifall du sitter i ett rum där det är någorlunda tyst omkring dig. Tänk på att inte prassla med papper eller annat då detta kan höras mycket högre hos de andra deltagarna än hos dig. Ifall du exempel har en radio eller TV påslagen i bakgrunden kan du behöva stänga av ljudet på dessa under mötet. Detta är även bra att tänka på så att du själv inte blir störd av andra ljud.

Alternativt om du kan använda hörlurar eller headset för att utesluta annat ljud.

När du anslutit till och blivit insläppt i mötet kan du testa att du hörs ordentligt när din mikrofon är påslagen. Eventuellt kan du behöva göra vissa justeringar, behöver du kanske vara närmare eller längre ifrån mikrofonen för att du ska höras bra.

Vissa hörlurar har en mikrofon som kanske inte är optimalt för Teams och då kan du kanske höras dåligt. Om du har möjlighet så är det bra att testa med andra hörlurar, eller så får du testa utan helt enkelt och använda datorns mikrofon.

# Bra att tänka på gällande ljud fortsättning

Ibland kan du uppleva ett högt ljud när du är med i ett Teams-möte. Detta kallas för eko eller rundgång och beror på att 2 eller fler högtalare är för nära varandra.

Exempel om ni är flera som är med i samma möte och sitter med varsin dator/telefon i samma rum kan det lätt bli rundgång då ljudet som hörs i högtalarna fångas upp av mikrofonen och sen tillbaka ut i högtalarna, det blir alltså en loop eller rundgång av ljudet.

För att undvika detta kan ni antingen sitta längre ifrån varandra eller använda hörlurar alternativt att man endast har en mikrofon på i taget.

# Att ansluta till ett Teams-möte

Påbörja alltid din anslutning en stund innan den utsatta mötestiden börjar för att du ska ha god tid på dig. När du väl har anslutit behöver du då bara vänta tills mötet börjar.

Om du har fått en länk mailad till dig ser den ut som nedan. Tänk på att det inte står tid och datum på länken så om du har fler planerade möten kan det vara bra att kontrollera att du klickar på rätt länk. Ofta så står det också i mailet vilken dag och tid som mötet är planerat till. Om du fått en kalenderinbjudan ligger länken i din kalender på rätt dag och tid.

Tryck på texten: "Klicka här för att delta i mötet" för att ansluta till mötet

#### Microsoft Teams-möte

Anslut på din dator eller mobilapp Klicka här för att delta i mötet.

## Att ansluta till möte via länk

Om du har fått en länk på mail eller om du inte har appen installerad kommer du få upp denna ruta när du ska ansluta till ett Teams-möte.

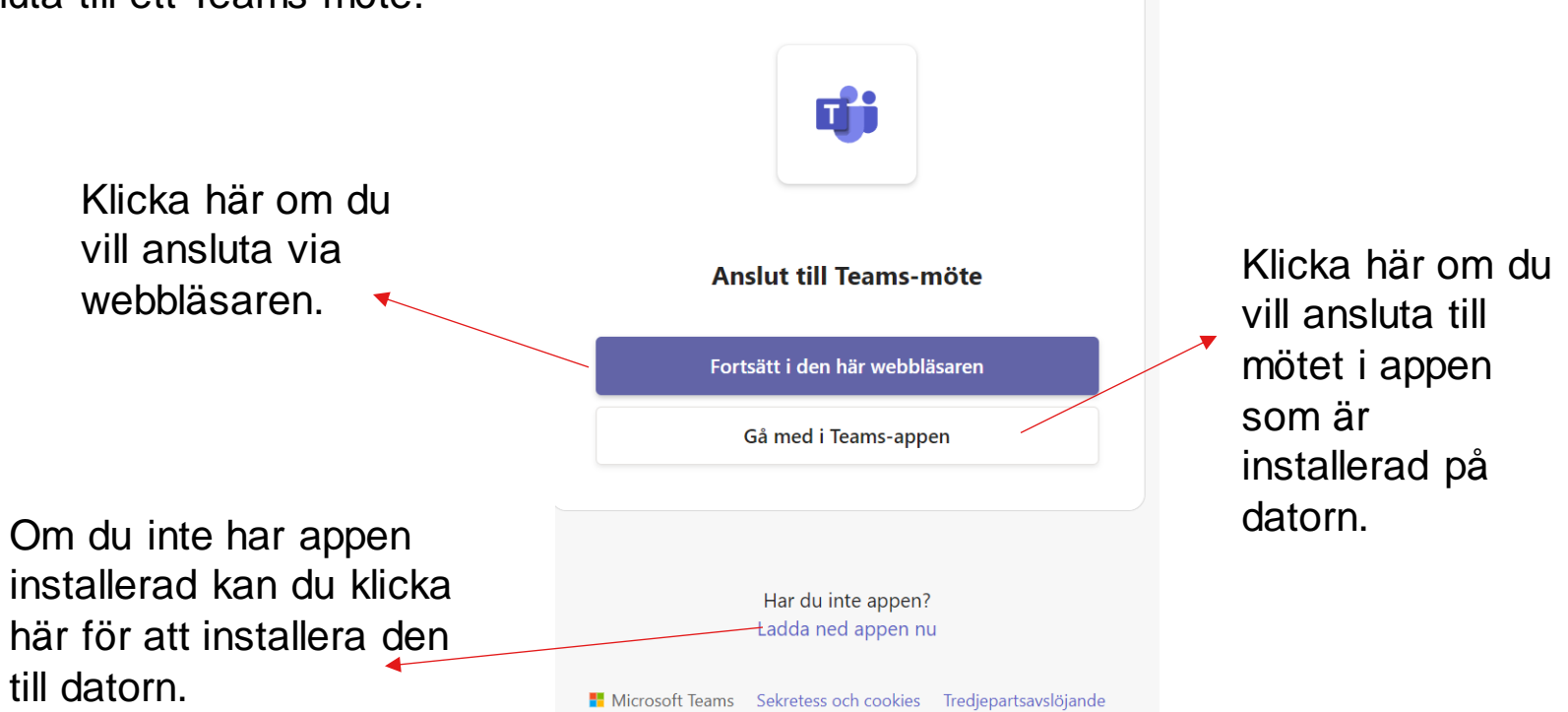

#### Att ansluta till ett Teams-möte forts.

#### Onlineversionen

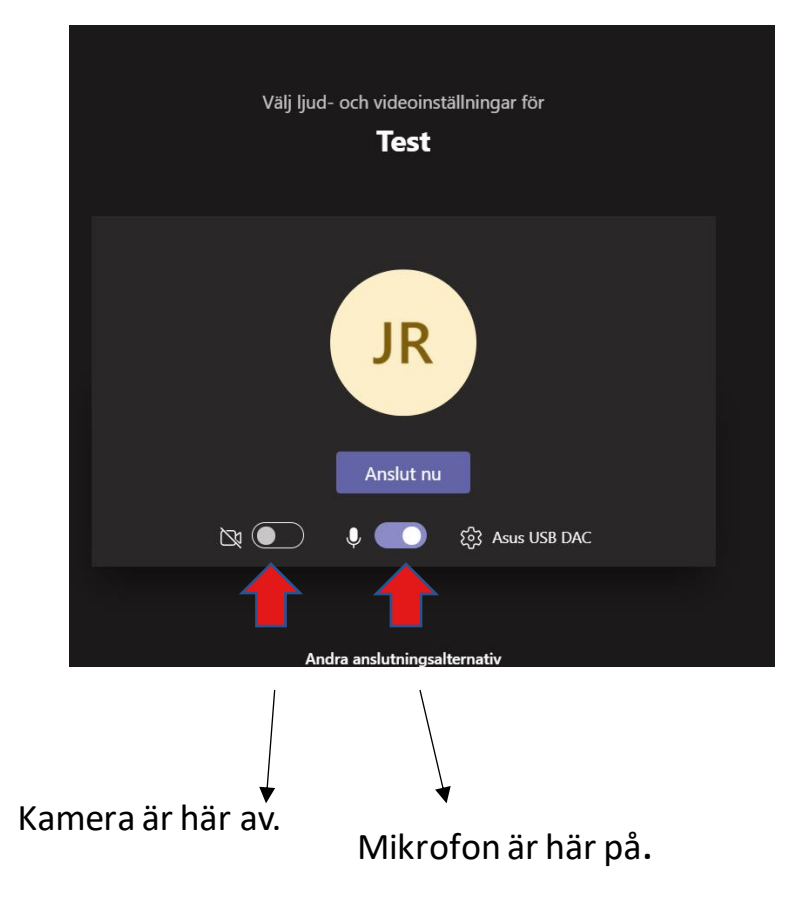

När du har klickat på länken kommer du till denna sida där du kan ange om du vill ansluta till mötet med kameran samt mikrofonen på eller av. Detta gör du genom att klicka på respektive knapp.

Om kameran är avstängd ser de andra deltagare en svart bakgrund med initialer i mitten som du ser på bilden till vänster. Om du slår på kameran i detta steg får du se hur din bild kommer se ut när du kommer in i mötet och du kan då se om du har något i bakgrunden som behöver plockas undan samt om ljuset i bilden är bra.

## Att anslut till möte via Teams-kalender

 $......$ 

Detta alternativ kräver antingen:

1. Att du fått en kalenderinbjudan, inte bara en länk skickad till dig.

2. Att du skapat mötet själv, antingen i Teams-kalendern eller i Outlookkalendern.

3. Kopierat in möteslänken som du exempel fått via mail i en egen notering i kalendern.

Börja med att öppna Teams-kalendern i appen eller webbläsaren.

Tryck på den kalenderhändelse som motsvarar det möte du vill ansluta till. II nästa ruta klickar du på "Anslut"

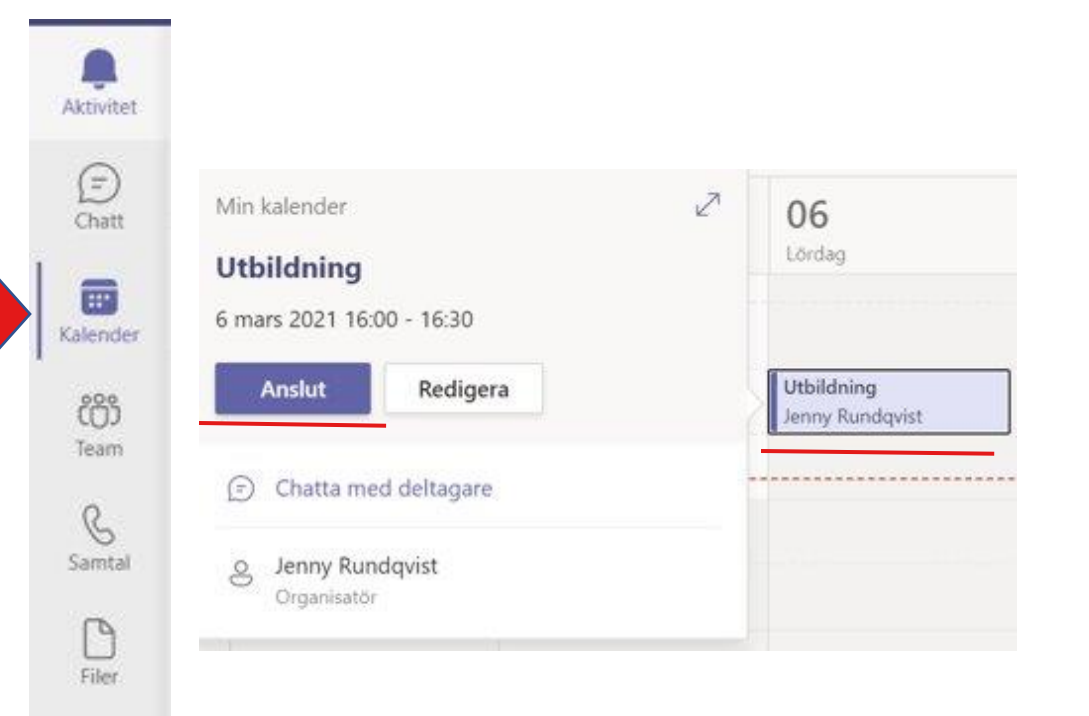

# Att ansluta till ett Teams-möte fortsättning

App-versionen. (Programmet installerat på datorn.)

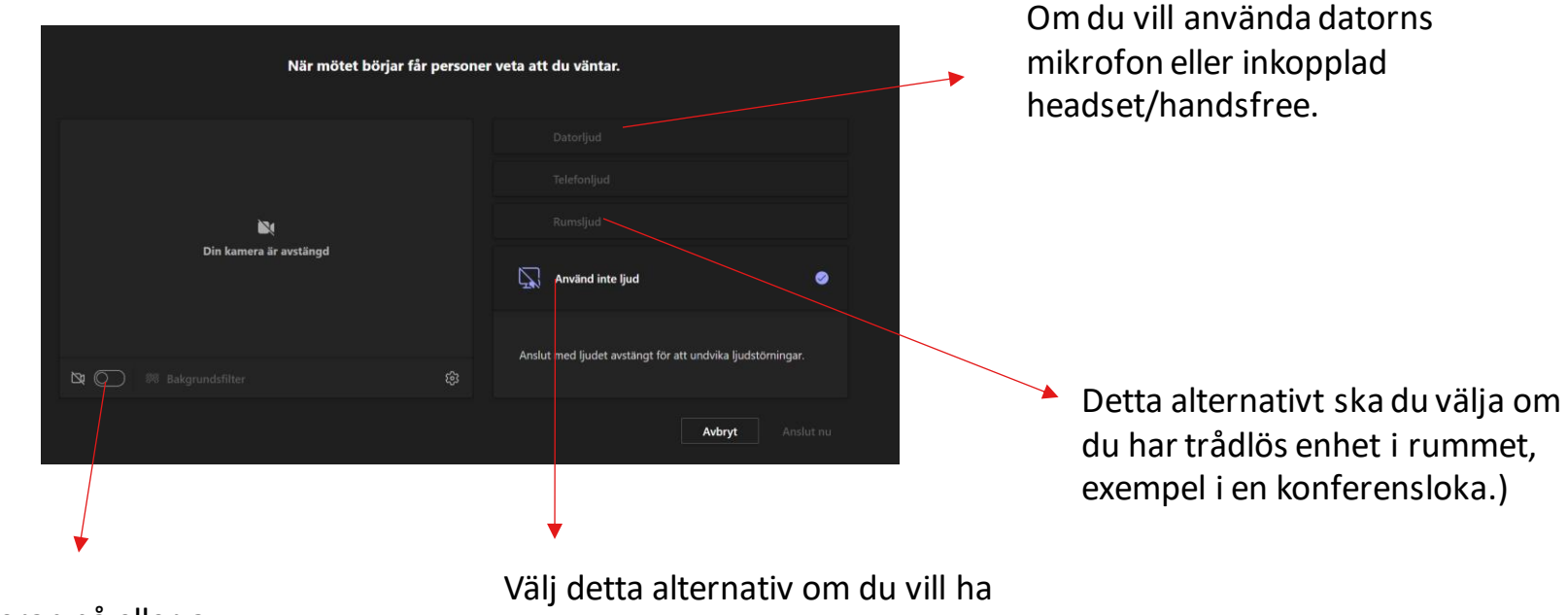

Kameran på eller av.

mikrofonen avstängd.

# Att ansluta till ett Teams-möte fortsättning

Ibland när du ansluter till ett Teams-möte kommer du direkt in till mötet men ibland ser det ut som på bilden till höger där du får meddelandet: När mötet börjar får personer veta att du väntar.

Detta beror på att organisatören har ställt in att alla deltagare ska vänta i Lobbyn/Receptionen och när mötet börjar kommer du att bli insläppt.

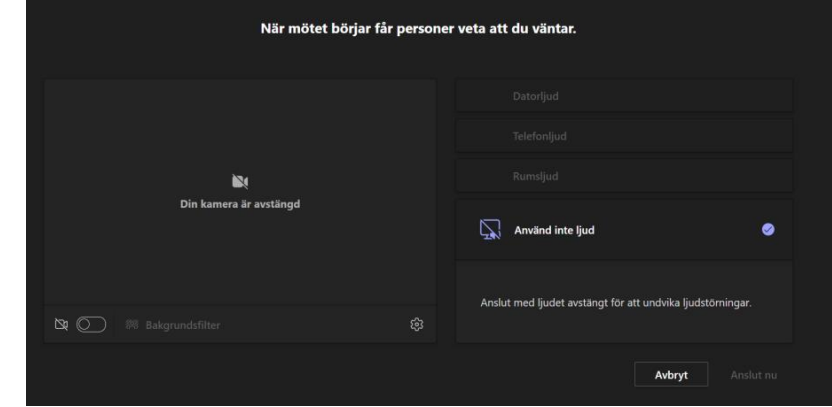

Du behöver alltså inte göra mer utan när det är dags blir du insläppt och mötet börjar som vanligt.